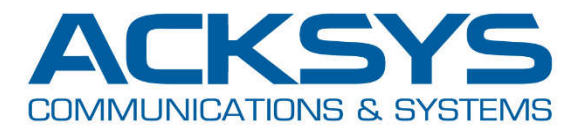

# NOTE D'APPLICATION

# APNFR006 - Exemple de configuration NAT *Pour WaveOS*

Mai 2020 – Rev A1

Copyright © 2020 ACKSYS Communications & Systems. All rights reserved.

### **CONFIGURATION D'UN PRODUIT WAVEOS EN MODE NAT**

#### **Configuration NAT souhaitée :**

- Réseau privé (LAN) : 192.168.100.100/24
- Réseau public (WLAN) : 192.168.1.10/24

#### **Règles de translation :**

- PLC\_MASTER : TCP 192.168.1.10:8080 translaté vers 192.168.100.101:80
- PLC IO : UDP 192.168.1.10:4200 translaté vers 192.168.100.101:4200

#### Côté Privé (LAN) :

Gateway par défaut = 192.168.100.100 (ou route 192.168.1.0/24 vers 192.168.100.100)

#### Après configuration des paramètres WiFi, allez dans **SETUP/NETWORK** et éditez le réseau par défaut (**lan**) :

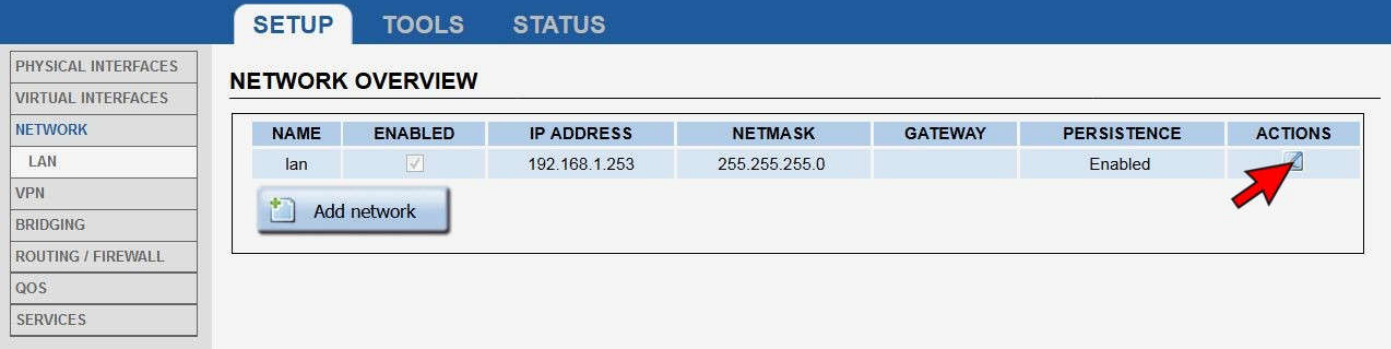

#### Renommez le réseau **PUBLIC** et renseignez les champs requis. Passez ensuite sur l'onglet **Interfaces Settings**

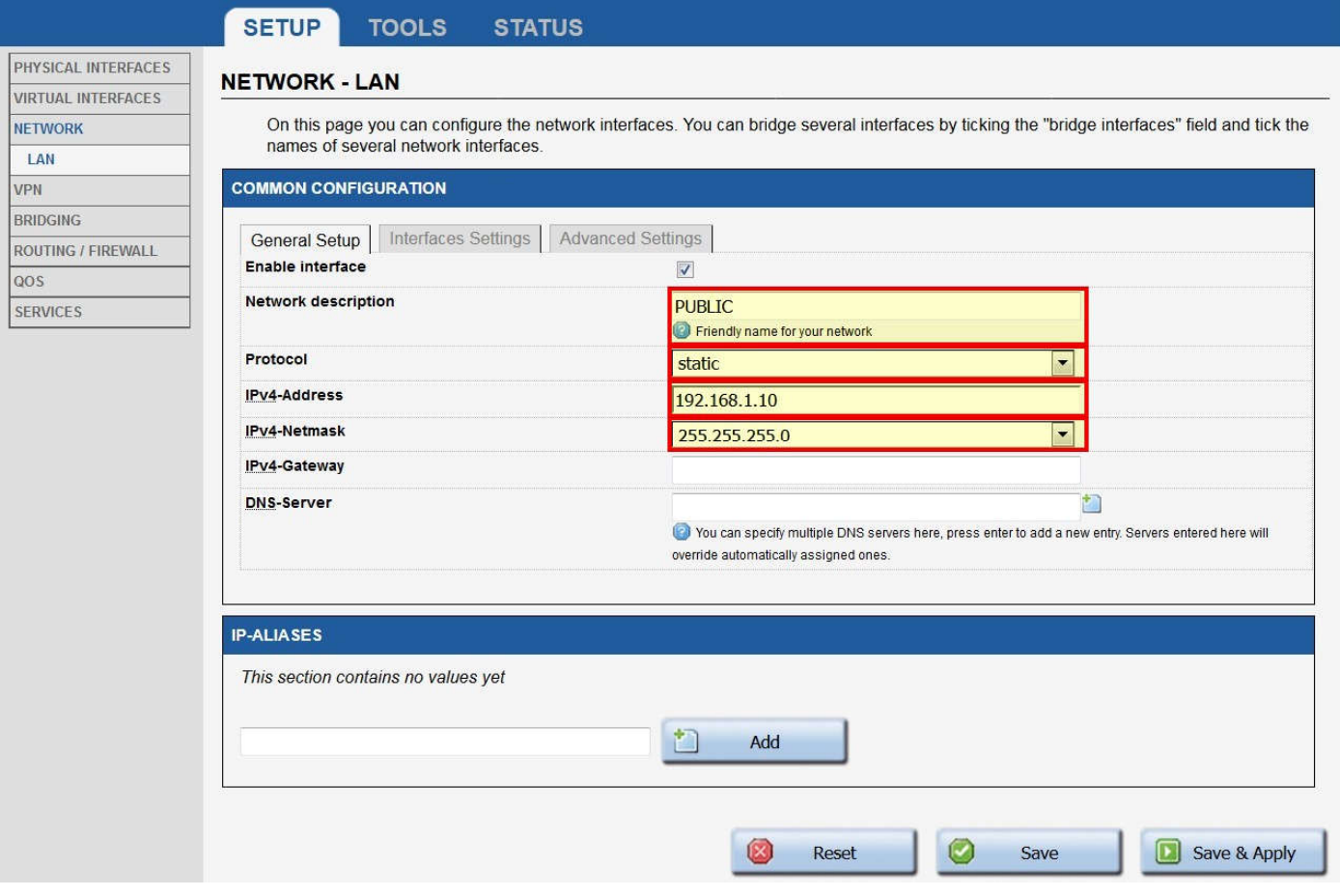

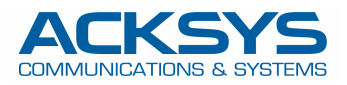

#### Décochez la case **Ethernet adapter**, puis **Save**

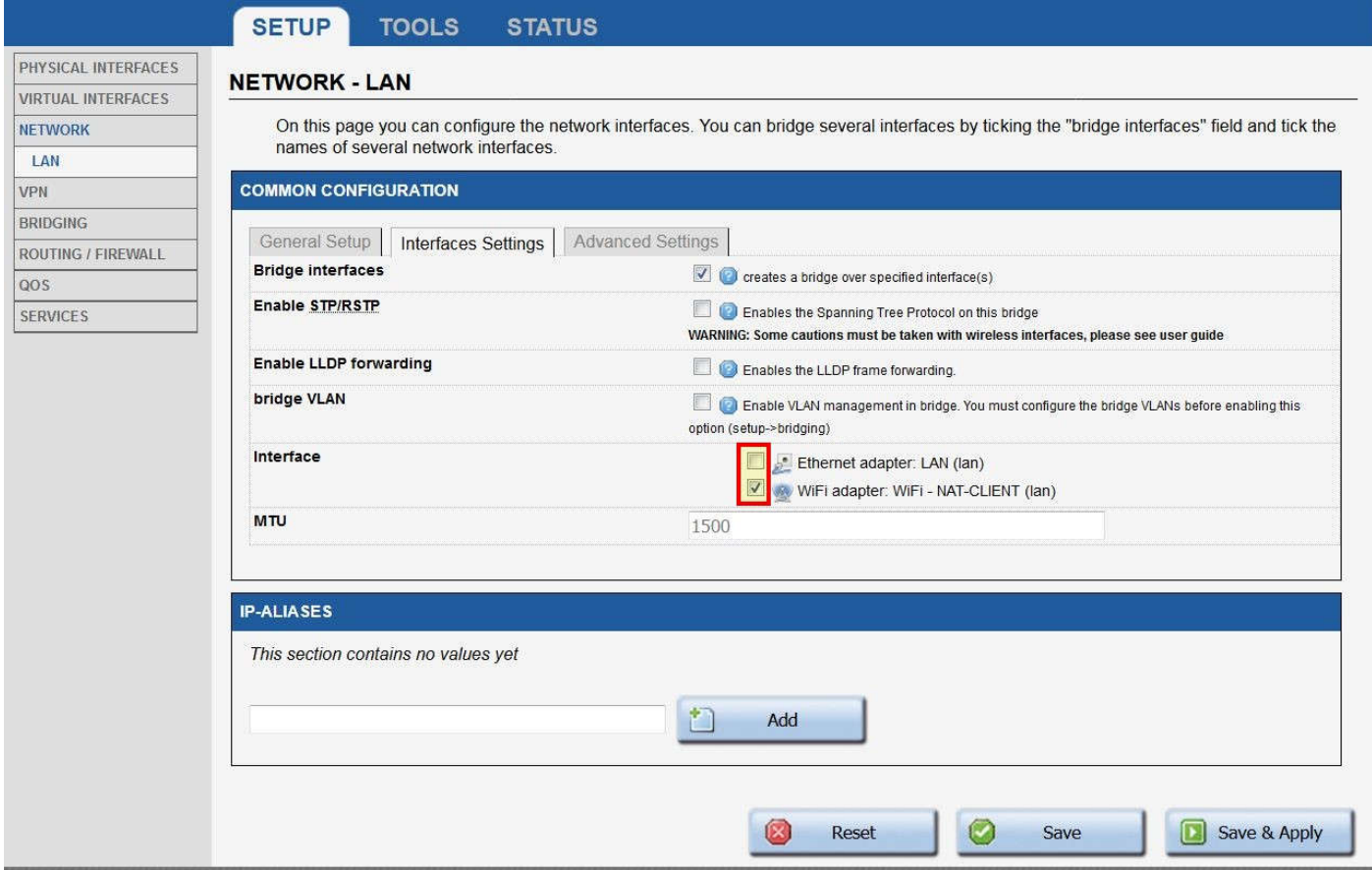

#### Cliquez sur **NETWORK** à gauche pour revenir sur **NETWORK OVERVIEW**. Cliquez sur **Add Network**

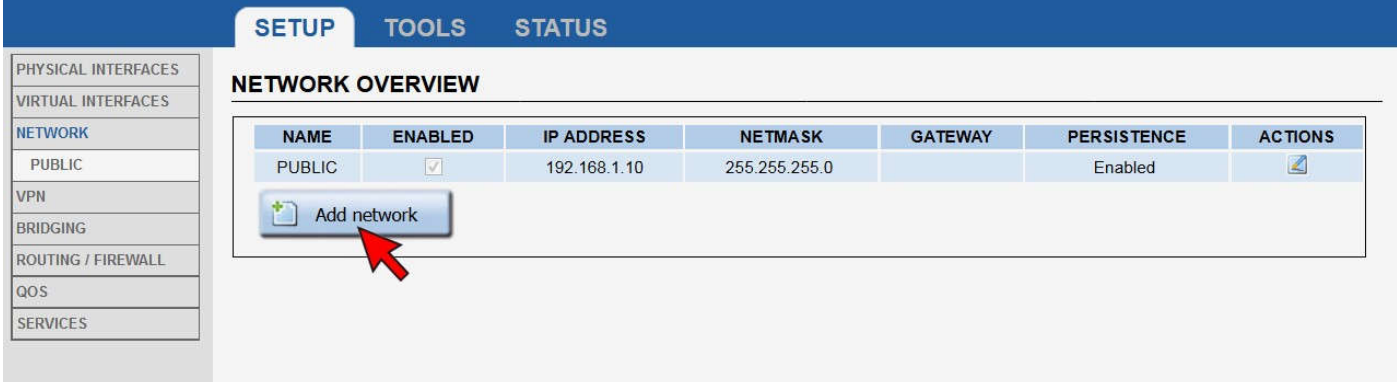

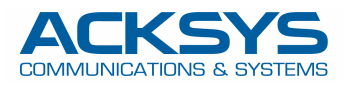

#### Nommez le réseau **PRIVATE** et renseignez les champs requis, puis passez sur l'onglet **Interfaces Settings**

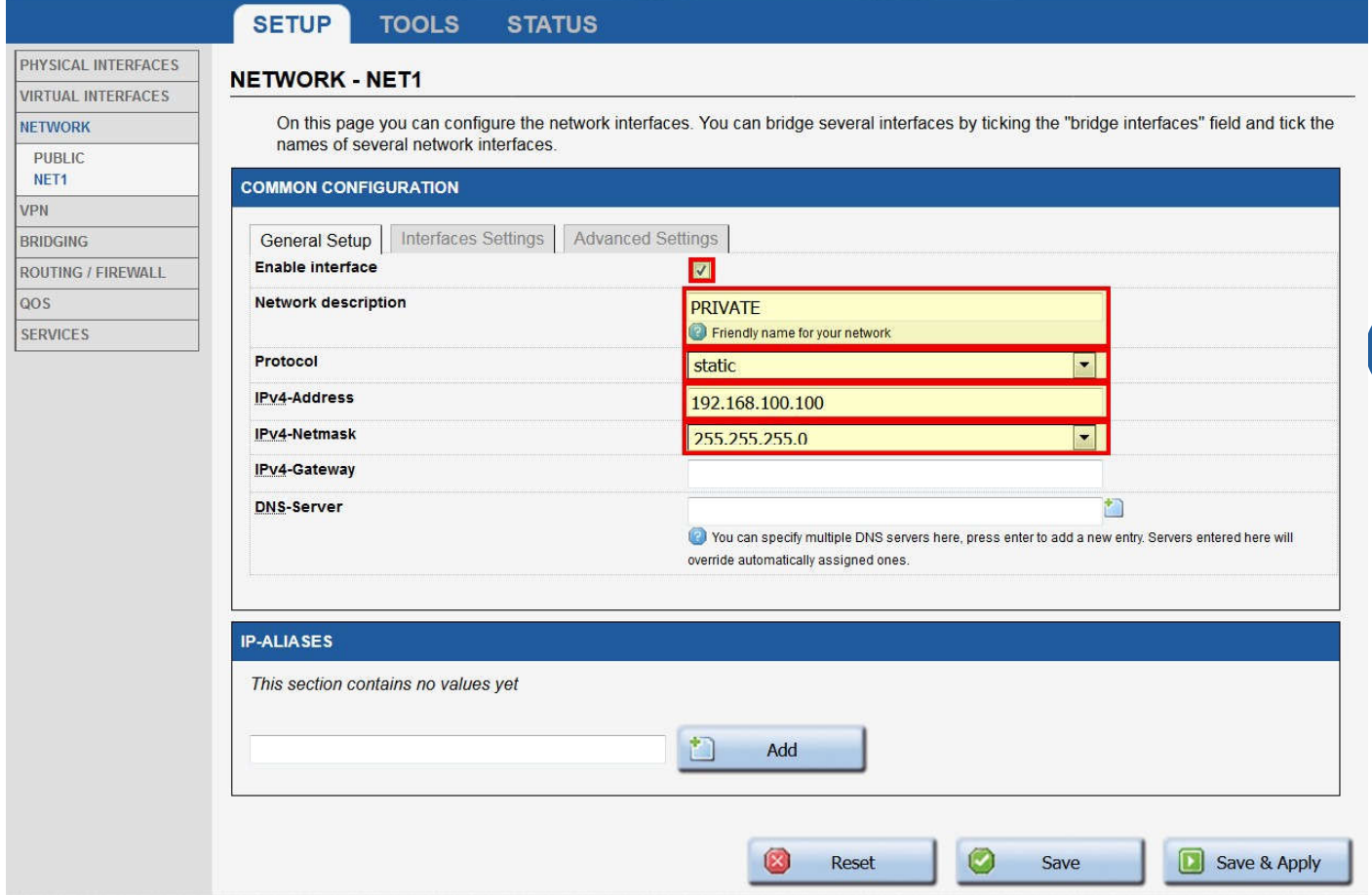

#### Décochez la case **Bridge interfaces** et sélectionnez **Ethernet adapter LAN**

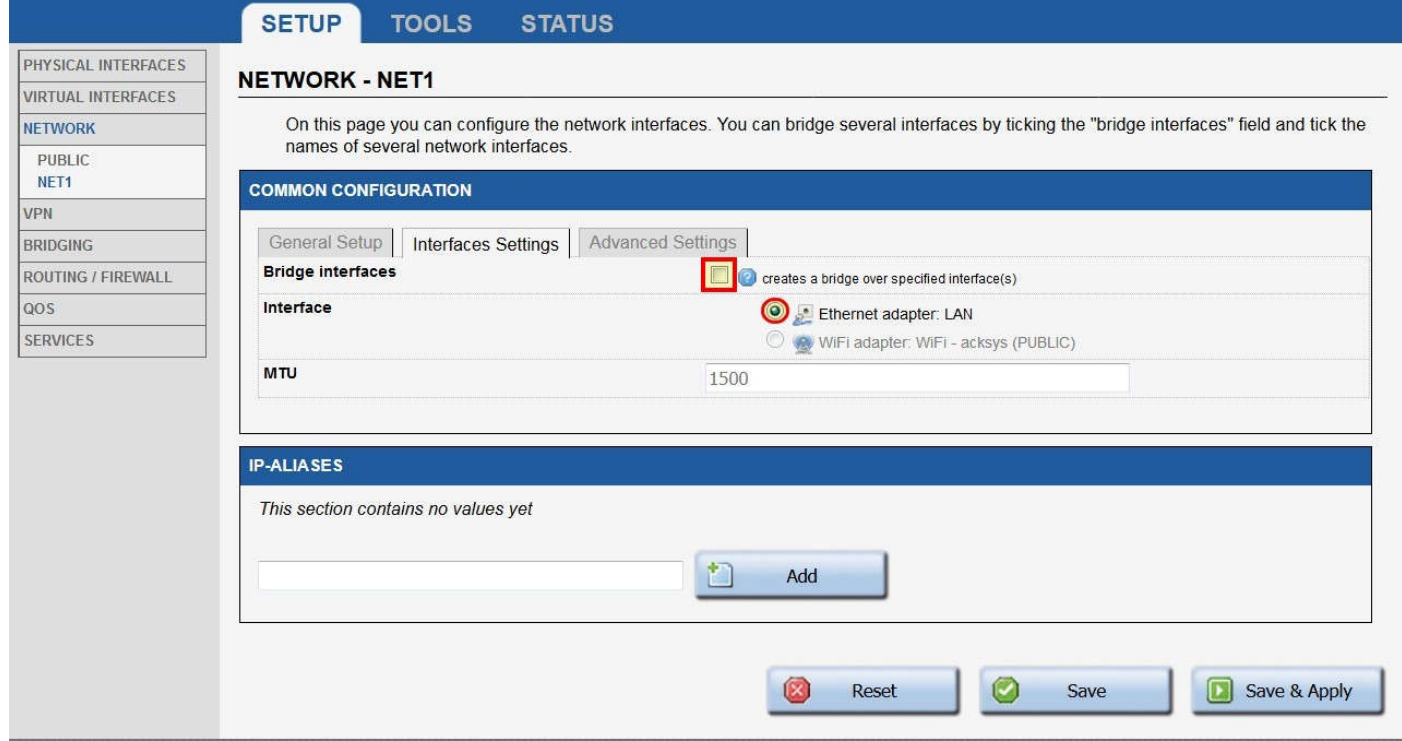

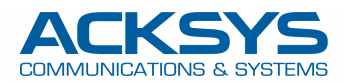

#### Dans l'onglet **Advanced settings**, vérifiez que la persistance réseau est sur **Enabled** puis sauvez (**Save**)

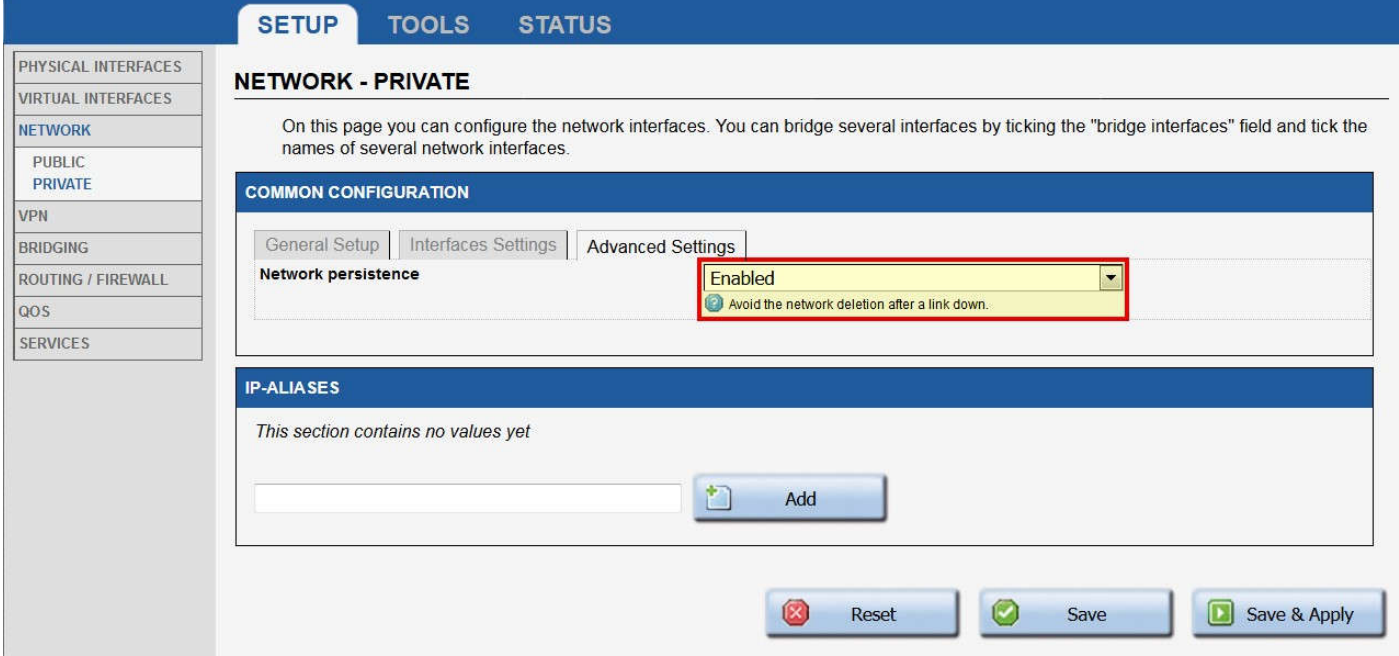

#### Cliquez sur **Routing/Firewall**

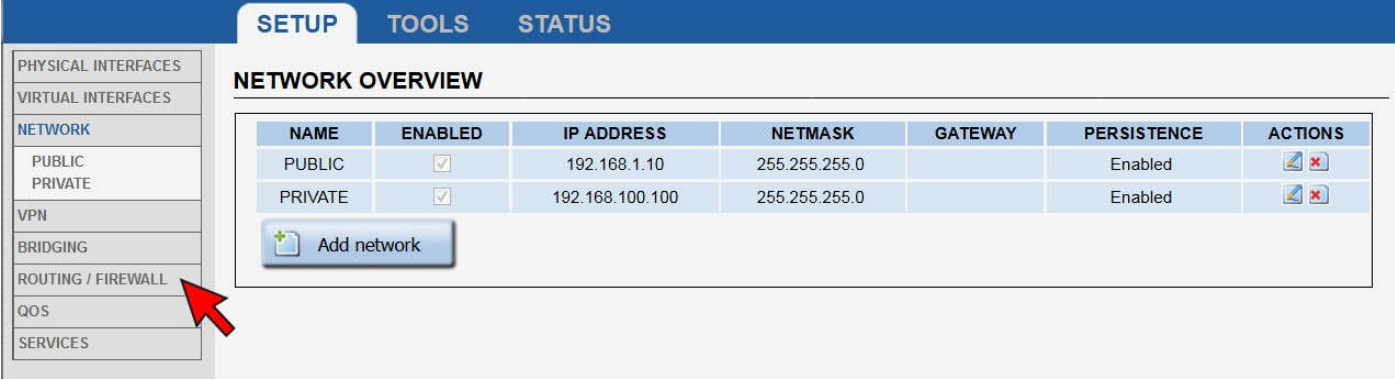

#### Cliquez NETWORK ZONES puis **Add zone**

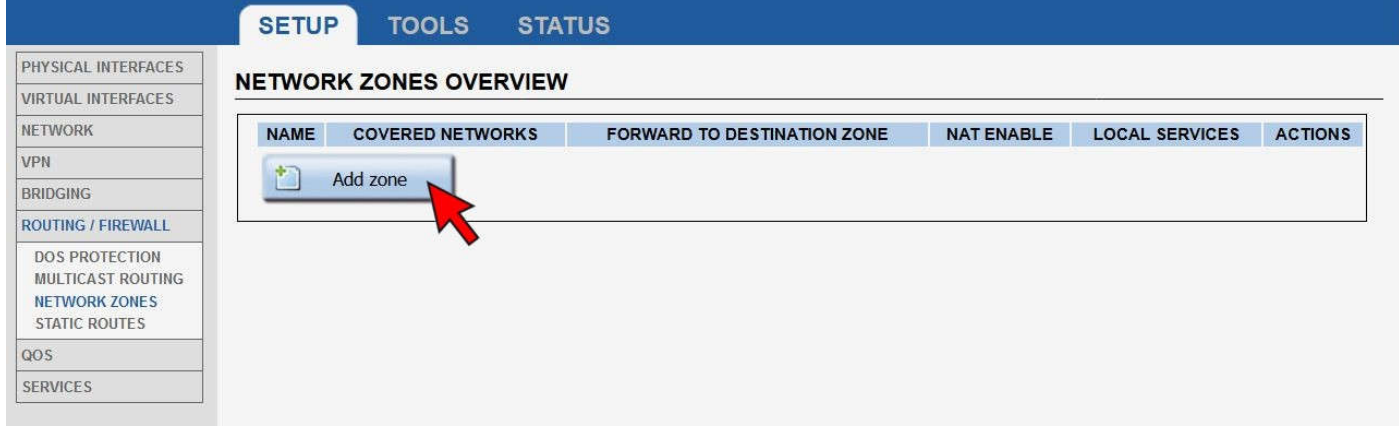

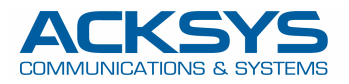

6

#### Nommez la zone **PRIVATE** et sélectionnez le réseau **PRIVATE**

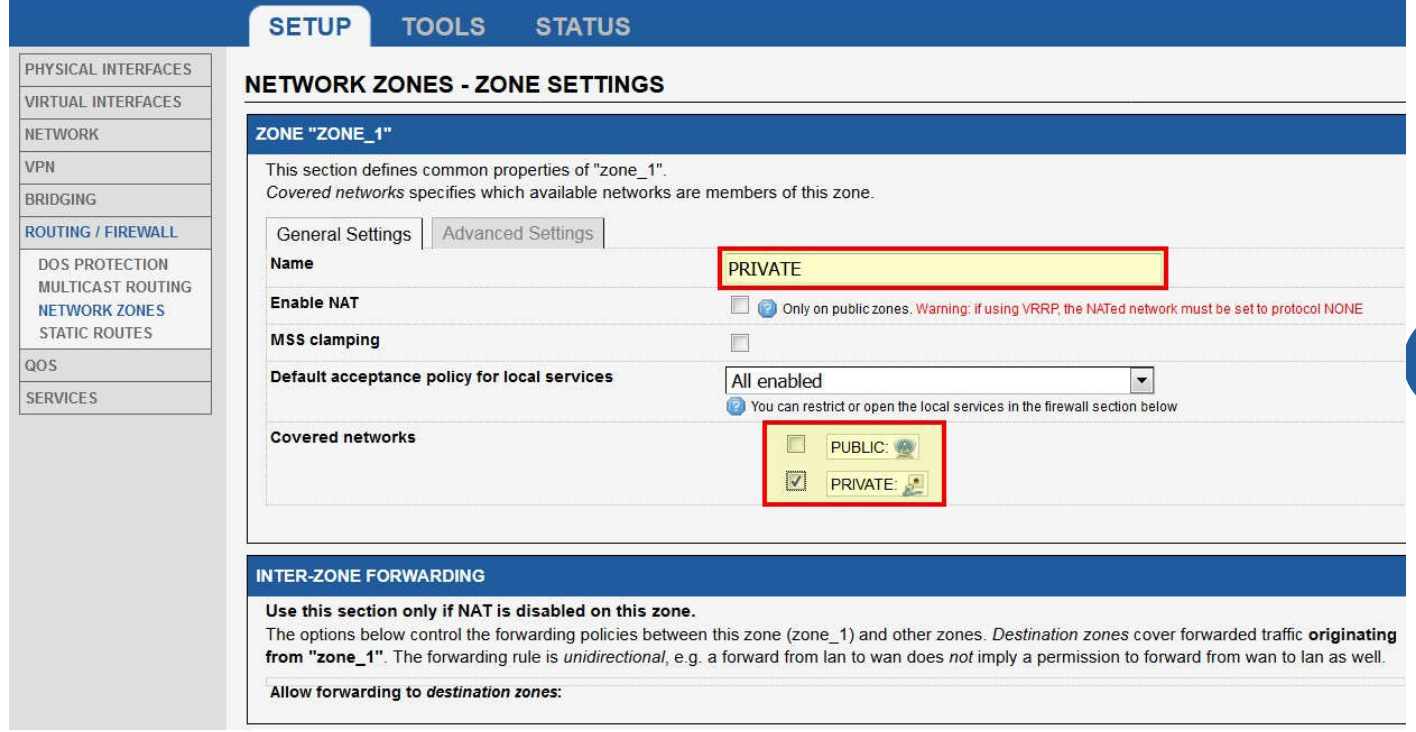

#### Sauvez puis ajoutez une nouvelle zone depuis **NETWORK ZONE**

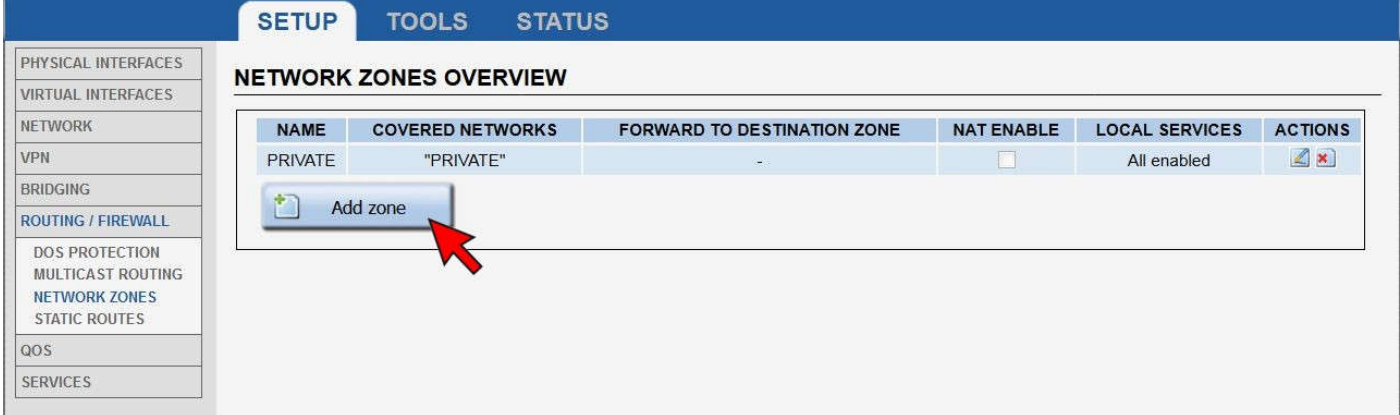

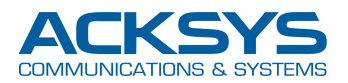

7

Nommez la nouvelle zone **PUBLIC**, cochez **NAT** et sélectionnez le réseau **PUBLIC**, puis **Add** dans **TRAFFIC FORWARD**.

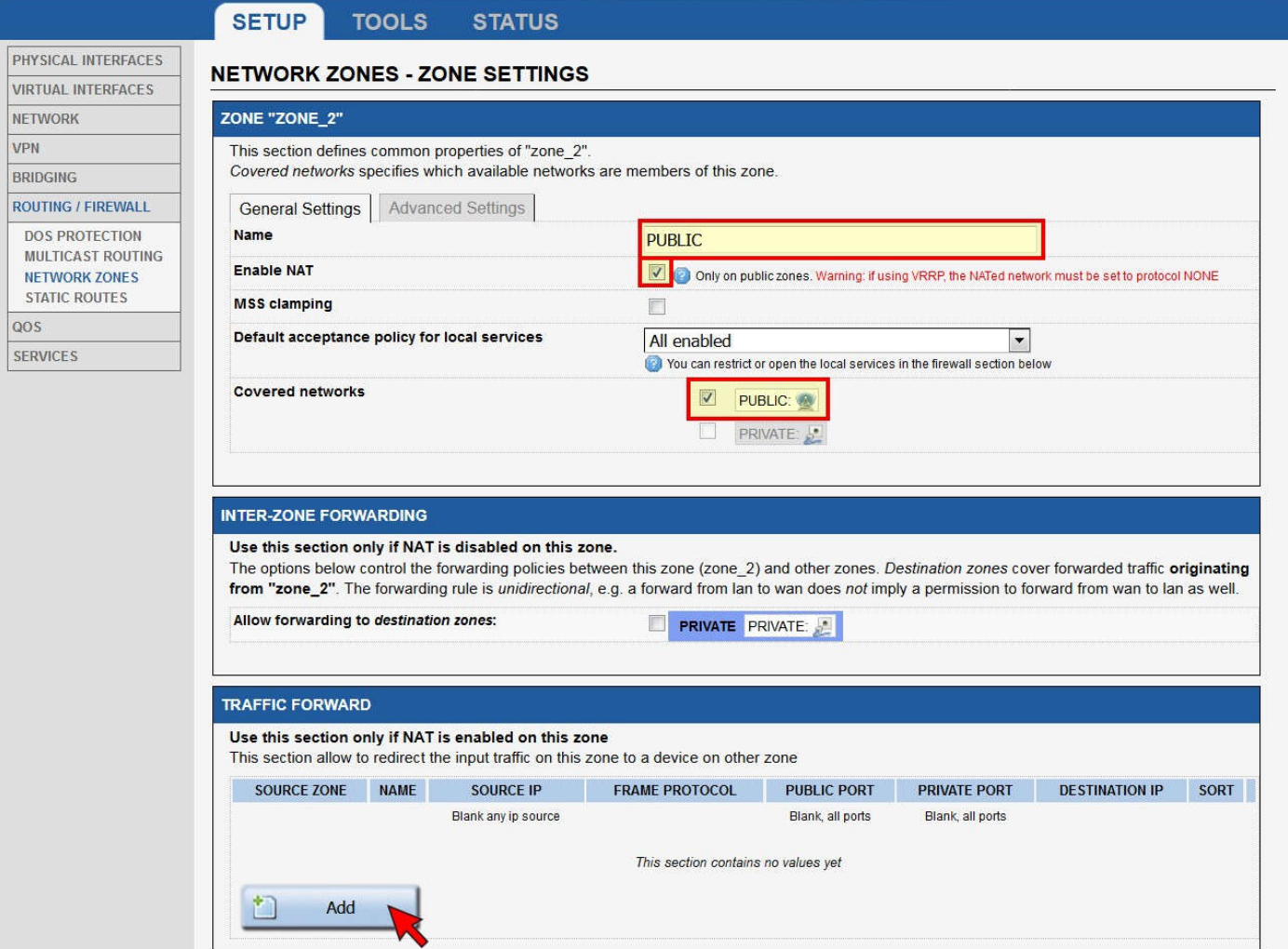

Renseignez les champs pour la première règle de translation, puis ajoutez la seconde règle

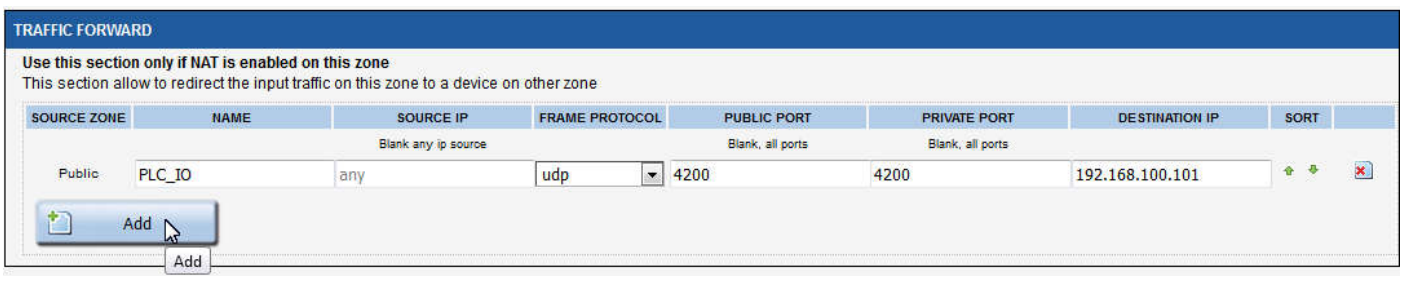

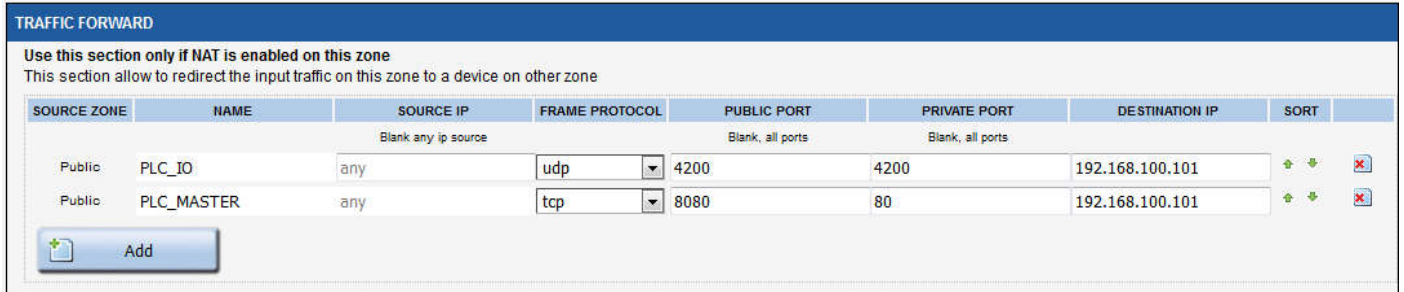

Sauvez et revenez dans **NETWORK ZONE** pour éditer la zone **PRIVATE**

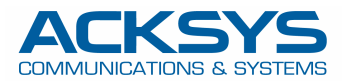

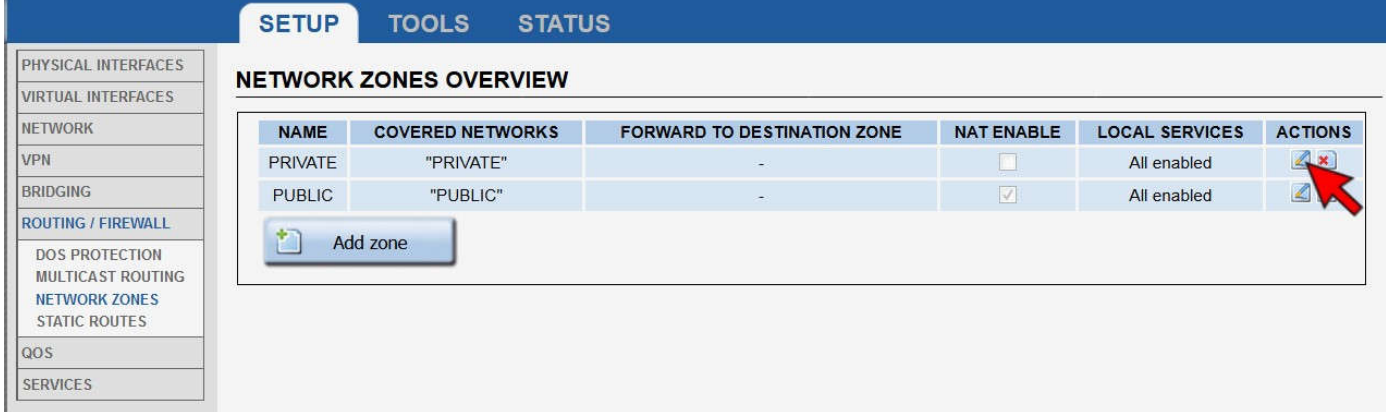

## <sup>8</sup> Dans **INTER-ZONE FORWARDING**, autorisez l'acheminement vers la zone **PUBLIC**, puis sauvez

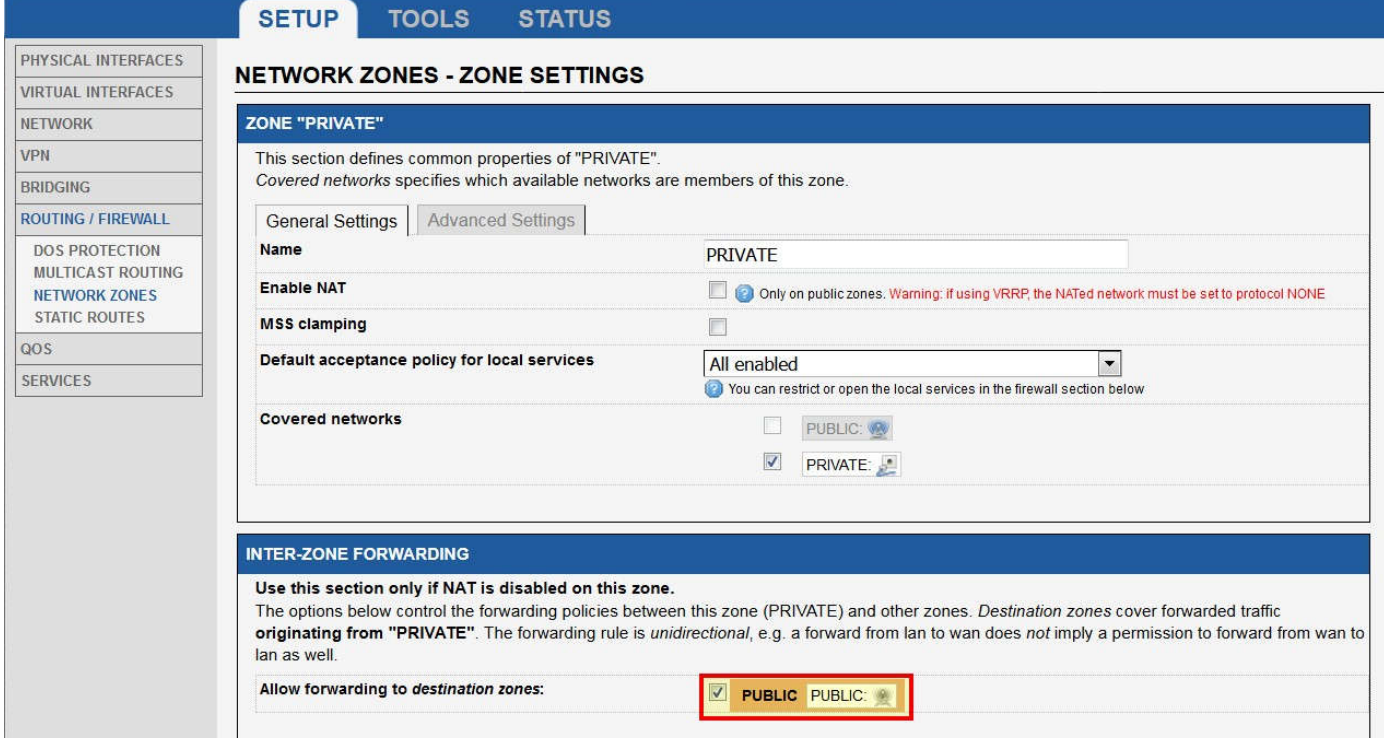

Vous allez maintenant pouvoir rebooter pour que la nouvelle configuration soit activée. Dans **TOOLS/SAVE CONFIG**, cliquez sur **REBOOT**. A ce point, assurez-vous que votre PC est bien configuré sur le subnet du réseau **PRIVATE** du produit (192.168.100.0/24) pour revenir dans l'administration.

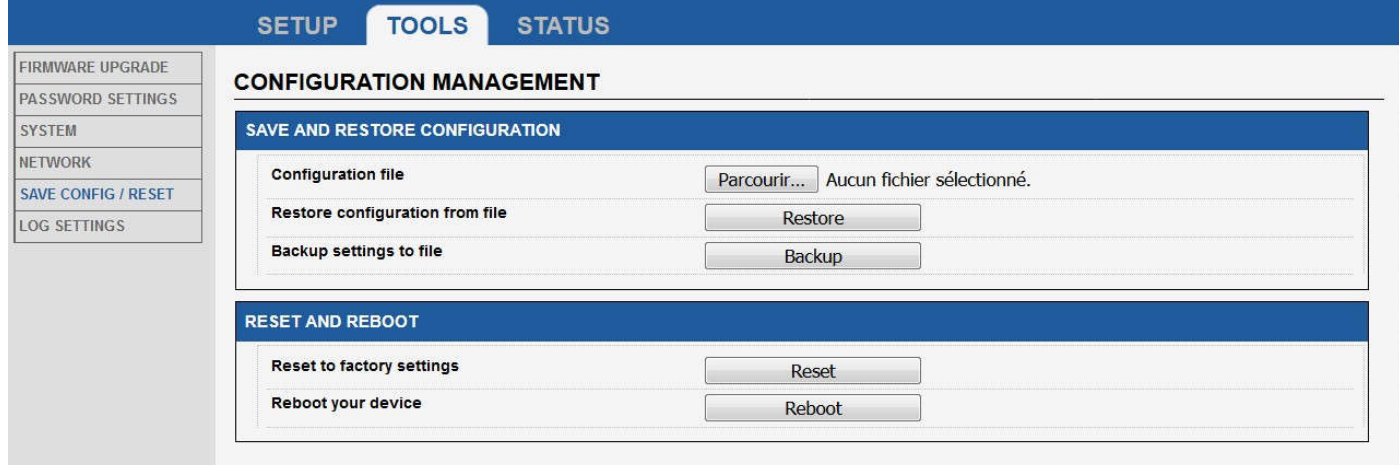

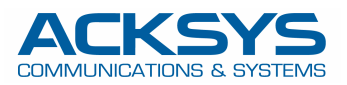

#### Après reboot, vous pouvez vérifier que les interfaces physiques sont bien fonctionnelles dans la page **STATUS/NETWORK**

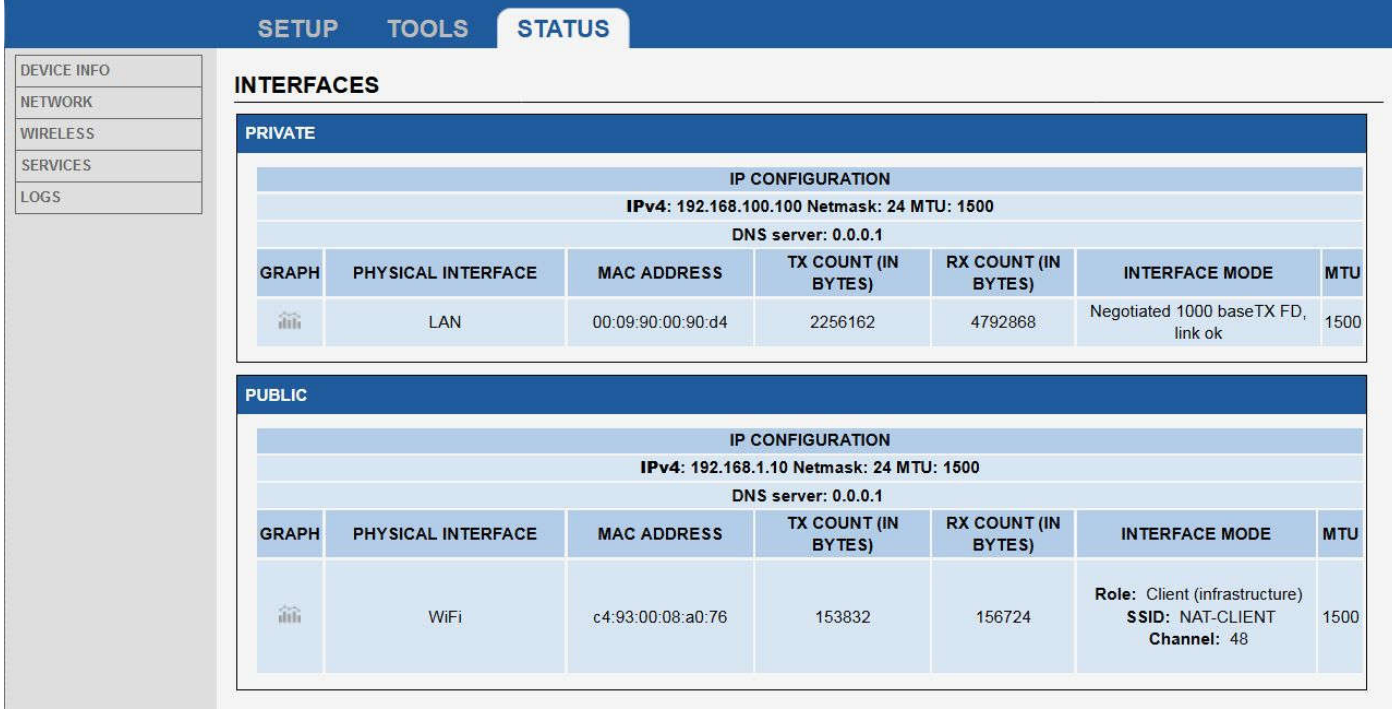

Si le point d'accès est à portée, vous pouvez vérifier dans **STATUS/WIRELESS/ASSOC STATIONS** que le produit est bien associé

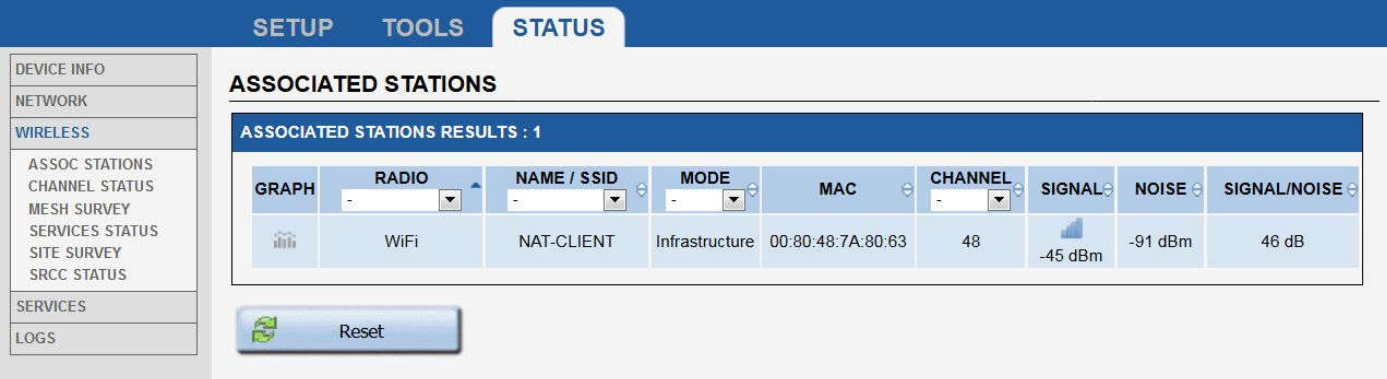